# **GAMBAR 3D MENGGUNAKAN PERANGKAT LUNAK SEBAGAI BENTUK PEMANFAATAN TEKNOLOGI MULTIMEDIA DALAM PERANCANGAN PRODUK**

## **Stenly Tangkuman, Hengky Luntungan**

Jurusan Teknik Mesin Universitas Sam Ratulangi Manado

#### **Abstrak**

Artikel ini menyajikan salah satu hasil kegiatan pengabdian kepada masyarakat tahun 2018 yang dibiayai melalui PNBP Universitas Sam Ratulangi Manado. Sebagai masyarakat mitra pada kegiatan ini adalah kelompok remaja dan pemuda KGPM Bahtera Ranotana. Para peserta kegiatan ini telah dibekali dengan pengetahuan dan keterampilan dalam membuat model suatu produk menggunakan perangkat lunak *Solidworks* sebagai wujud pemanfaatan teknologi multimedia. Target yang dicapai melalui kegiatan ini adalah adanya peningkatan pemahaman dan keterampilan masyarakat mitra. Keywords: Teknologi Multimedia, Gambar 3D, Pembuatan Produk

#### **I. Pendahuluan**

Teknologi adalah keseluruhan sarana untuk menyediakan keperluan manusia agar adanya kelangsungan dan kenyamanan hidup manusia. Pemanfaatan teknologi oleh manusia diawali dengan pengubahan sumber daya alam menjadi alat-alat sederhana. Teknologi telah mempengaruhi masyarakat dan sekelilingnya dalam banyak cara. Di banyak kelompok masyarakat, teknologi telah membantu memperbaiki ekonomi termasuk ekonomi global masa kini. Meskipun demikian adalah penting untuk memanfaatkan teknologi dengan cara yang benar, mengingat penyalahgunaan teknologi dapat memberi dampak buruk bagi aktivitas manusia. Teknologi juga memiliki pengaruh negatif ke masyarakat seperti tantangan terhadap normanorma tradisional dan kerohanian.

Bentuk – bentuk teknologi yang sering ditemui dalam aktivitas mitra adalah teknologi multimedia, pengkondisian udara (*air conditioner*), dan pembangkit daya (*generator*). Untuk masyarakat kampus (universitas) teknologi di atas pada umumnya sudah dimengerti, namun untuk masyarakat luas, hal itu masih kurang dipahami. Kurangnya pemahaman tentang teknologi yang ada disekitarnya, akan memberi dampak buruk seperti penyalahgunaan teknologi dalam kehidupan sehari-hari.

Dengan demikian, sangat diperlukan suatu kegiatan pengabdian kepada masyarakat tentang pemanfaatan teknologi (penggunaan perangkat lunak), lebih khusus pemuda dan remaja. Mengingat bahwa keberadaan pemuda dan remaja saat ini dan masa mendatang akan mempengaruhi keberlangsungan kehidupan berbangsa pada umumnya.

# **II. Perkembangan Perangkat Lunak dalam Perancangan Produk**

Penggunaan Perangkat Lunak Solidworks untuk perancangan produk sudah banyak ditemui sekarang ini. Berikut ini beberapa contoh perancangan produk menggunakan Solidworks.

Perancangan kursi lipat menggunakan solidworks (Engkos Koswara, 2016), lihat gambar 1. Perancangan mixer untuk keperluan rumah tangga (Thesolidexperts, 2018), lihat gambar 2.

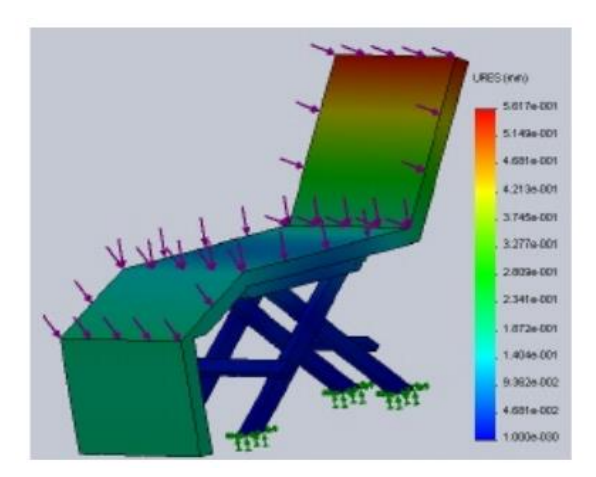

**Gambar 1. Perancangan kursi lipat**

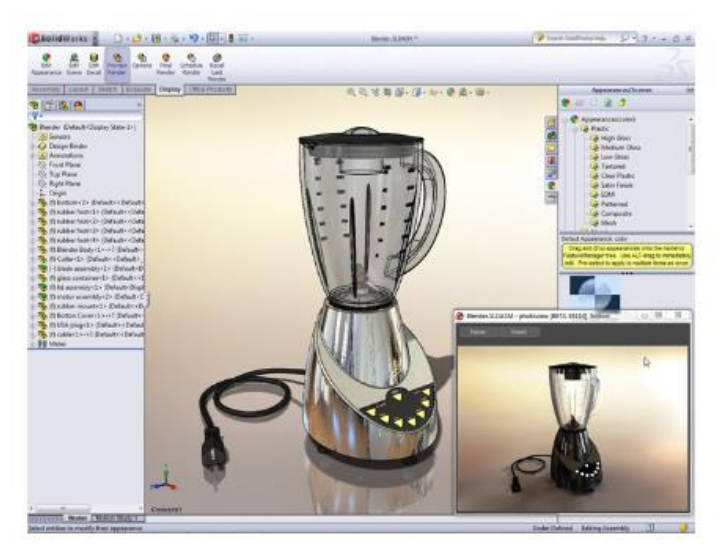

**Gambar 2. Perancangan mixer rumah tangga**

# **III. Pembahasan Perangkat Lunak dalam Kegiatan Pengabdian**

# **III.1. Solidworks**

*SolidWorks* merupakan perangkat lunak program mekanikal 3D CAD (*computer aided design*) yang berjalan pada Microsoft Windows. File SolidWorks menggunakan penyimpanan *file*  format Microsoft yang terstruktur. Ini berarti bahwa ada berbagai file tertanam dalam setiap SLDDRW (file gambar), SLDPRT (*part file*), SLDASM (*file assembly*), dengan *bitmap preview*  dan metadata *sub-file*.

Berbagai macam *tools* dapat digunakan untuk mengekstrak *sub-file*, meskipun *sub-file*  dalam banyak kasus menggunakan format *file biner.* SolidWorks adalah *parasolid* yang berbasis *solid modelling*, dan menggunakan pendekatan berbasis fitur-parametrik untuk membuat model dan *assembly* atau perakitan. Parameter mengacu pada pembatasan yang bernilai menentukan bentuk atau geometri dari model.

Parameter dapat berupa numerik, seperti panjang garis atau diameter lingkaran, atau geometris, seperti tangen, paralel, konsentris, horizontal atau vertikal. Parameter numerik dapat dikaitkan dengan satu sama lain melalui penggunaan hubungan, yang memungkinkan semuanya untuk menangkap maksud dari desain. Berikut ini akan dijelaskan cara membuat model *Backhoe Excavator.*

# **III.2 Membuat model** *Backhoe Excavator*

Untuk membuat model *backhoe excavator*  dengan menggunakan *software*, diperlukan dimensi yang sesuai dan spesifikasi dari *excavator* tersebut. Untuk *software* yang digunakan adalah *SolidWorks* 2016. *Backhoe excavator* akan dibuat dalam beberapa komponen-komponen, di antaranya *undercarrige*, kabin, *boom*, *arm, bucket*, dan sistem hidrolik (piston, *barel*, *front cap*, *end cap*, *front clevis*, dan *rear clevis*). Langkah pertama buka aplikasi solidworks, kemudian untuk membuat halaman kerja baru pilih *File\_New Document.* Setelah muncul jendela *New SolidWorks Document,* pilih *option Part a 3D presentation* dan klik *OK*. Setelah halaman kerja telah siap digunakan maka untuk membuat model *backhoe excavator,*  dilakukan dengan cara membuat per bagian dari ekskavator untuk *assembly* menjadi sebuah ekskavator.

#### **Membuat** *part* **untuk** *Undercarriage*

Untuk membuat *part undercarriage* harus memulai dengan memilih *face plane*, pada jendela *featuremanager design tree* pilih *front plane*. Setelah itu buatlah sketsa *undercarriage*  dengan dimensi yang sesuai dengan spesifikasi yang terdapat pada lampiran. Dengan cara membuat garis lurus dengan panjang 3730 mm untuk menempatkan posisi lingkaran yang nantinya akan berfungsi sebagai roda untuk memutar rantai *undercarriage*. Setelah itu buatlah penampang untuk kabin di atas *undercarriage*  dengan panjang 1036 mm. dan untuk membuat sketsa *undercarriage* menggunakan garis *spline*  dengan panjang 4600 mm. Setelah selesai membuat sketsa kemudian lakukan *extruded boss*  pada sketsa tersebut untuk menampilkan model 3D. Hasilnya lihat gambar 3.

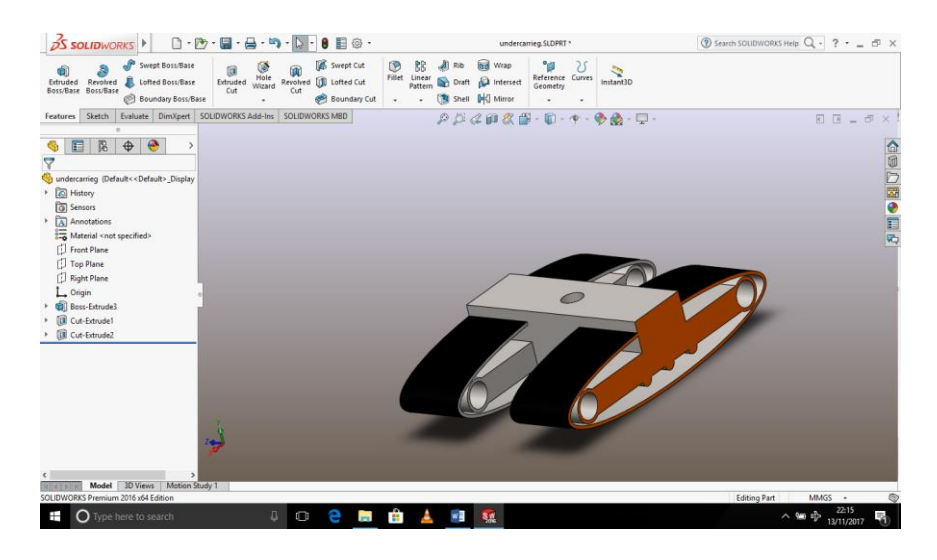

**Gambar 3 Model Part Undercarriage**

## **Membuat** *part* **untuk Kabin Excavator**

Gambar sketsa pada *frame* yang telah dipilih. Gambar sketsa sesuai dengan spesifikasi dengan lebar 2990 mm dan tinggi 2080 mm. Setelah selesai membuat sketsa tersebut, kemudian *extruded boss blind* dengan panjang 5920 mm pada sketsa untuk menampilkan model 3D.

Setelah dilakukan *extruded boss* pada sketsa tampilan model akan menjadi 3D. Setelah sketsa selesai dibuat kemudian pilih *extruded boss* kembali pada sketsa untuk menampilkan 3D. Setelah tempat kemudi selesai dibuat, selanjutnya

akan dibuat tempat dudukan *boom* dan hidrolik. Gambar sketsa kembali pada sisi kiri kabin, setelah sketsa selesai lakukan kembali *Cut extruded*.

Setelah itu lakukan pemodelan kembali pada tempat kemudi dengan membuat jendela. Untuk membuat jendela lakukan sketsa pada *face* tempat kemudi, setelah itu lakukan *Cut extruded* pada sketsa yang telah dibuat. Setelah tempat kemudi jadi, selanjutnya membuat dudukan *boom* dan hidrolik pada sisi kiri kabin. Hasilnya lihat gambar 4.

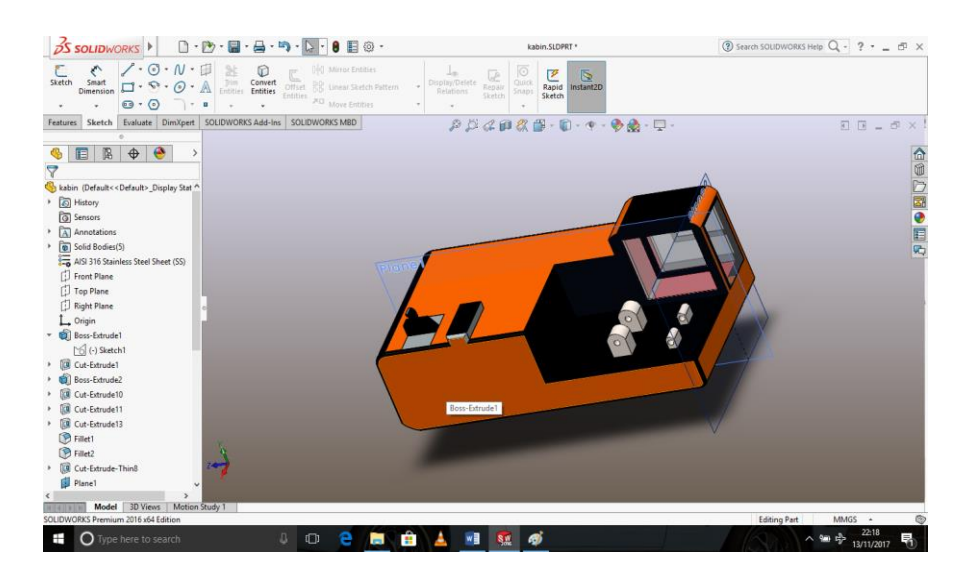

**Gambar 4 Part Kabin**

#### **Membuat** *part* **untuk** *Boom Excavator*

Untuk membuat bagian *boom* yang harus dilakan pertama yaitu dengan memilih *face plane*  pada *featuremanager design tree* lalu pilih *front plane* untuk memulai membuat sketsa. Pembuatan sketsa dimulai dengan memilih *line* untuk membuat garis *center* dengan panjang 2500 mm

untuk panjang link 1, dan 3353 mm untuk link 2. Setelah garis *center* tersebut jadi buatlah sketsa *boom* dari lebar 200 mm sampai 370 mm untuk membuat kesan mengerucut seperti pada dimensi saat pengambilan data pada link 1 dan link 2. Hasilnya lihat gambar 5.

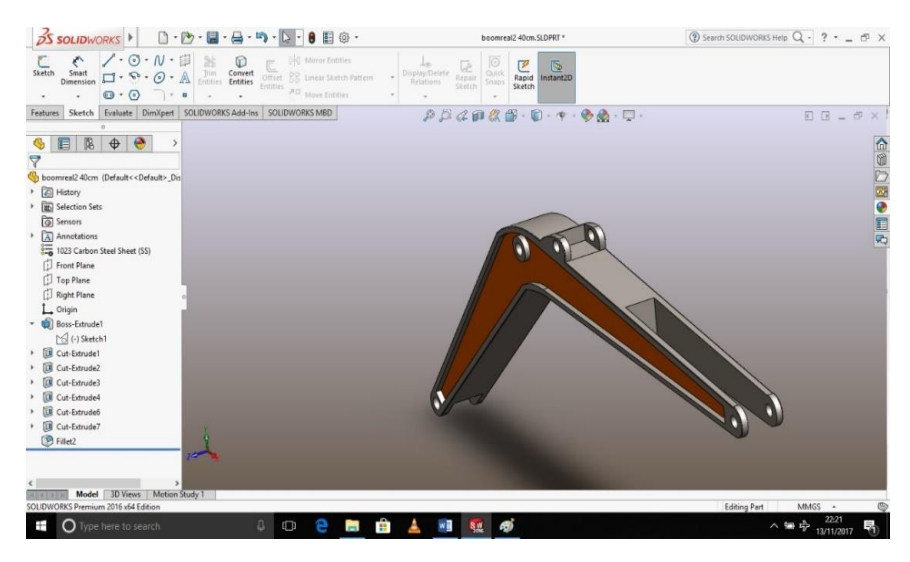

**Gambar 5 Part Boom**

# **Membuat** *part* **untuk** *Arm* **Ekskavator**

Dimulai dengan memilih *face plane*, pada jendela *featuremanager design tree* pilih *front plane*. Setelah itu buat sketsa *arm* dengan dimensi yang terdapat pada gambar 4.1. Setelah sketsa selesai, kemudian *extruded boss* pada sketsa *arm*  tersebut dengan lebar 280 mm. Gunakan fitur

*fillet* pada setiap sisi *arm* agar pada bagian sudutsudut terlihat lebih realistis. Setelah itu *painting*  pada bagian luar *arm* dengan memilih *edit appearance* pada bagian *toolbar* atas, klik pada bagian yang akan dilakukan *painting*. Hasilnya lihat gambar 6.

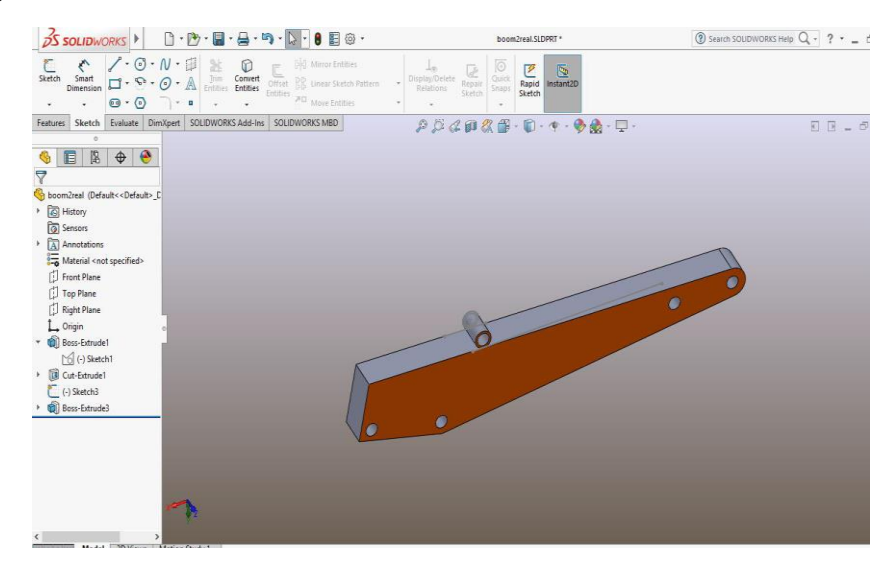

*Gambar* **6 Part Arm**

#### **Membuat** *part* **untuk** *bucket* **Ekskavator**

Dimulai dengan memilih *face plane*, pada jendela *featuremanager design tree* pilih *front plane*. Setelah itu buat sketsa *bucket* dengan dimensi yang terdapat pada lampiran. Setelah

sketsa selesai, kemudian *extruded boss* pada sketsa bucket. Kemudian lakukan *Shell* pada *face top bucket* untuk menghilangkan isi *bucket*. Hasilnya lihat gambar 7.

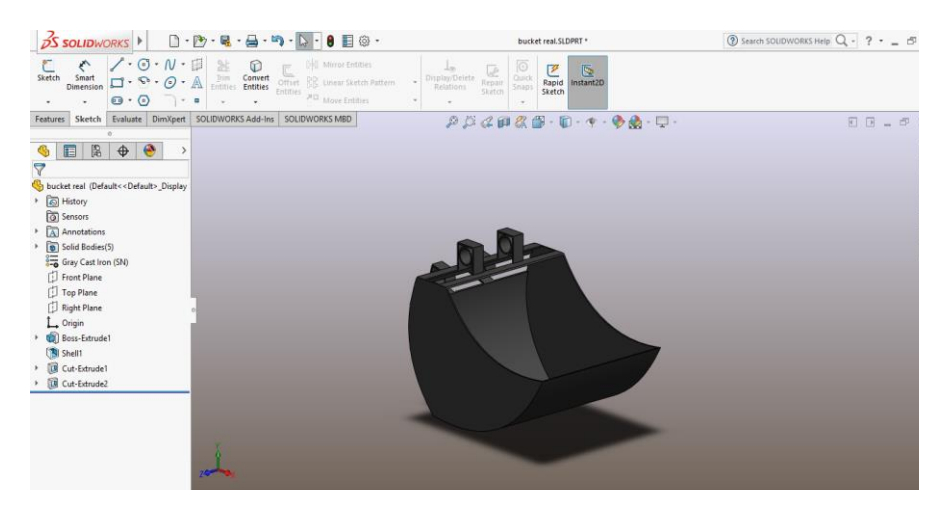

*Gambar* **7** *Part Bucket*

# *Assembly* **komponen-komponen ekskavator**

Setelah komponen-komponen selesai dibuat, selanjutnya komponen-komponen tersebut harus dilakukan *assembly* untuk menjadi sebuah sistem. Langkah pertama adalah dengan membuka halaman kerja baru dengan memilih *new* 

*assembly from part*. Kemudian masukan komponen-komponen yang akan di *assembly*, dengan cara pilih *insert components* pada *toolbar*  diatas. Setelah itu lakukan *mate* pada tiap komponen. Hasilnya lihat gambar 8.

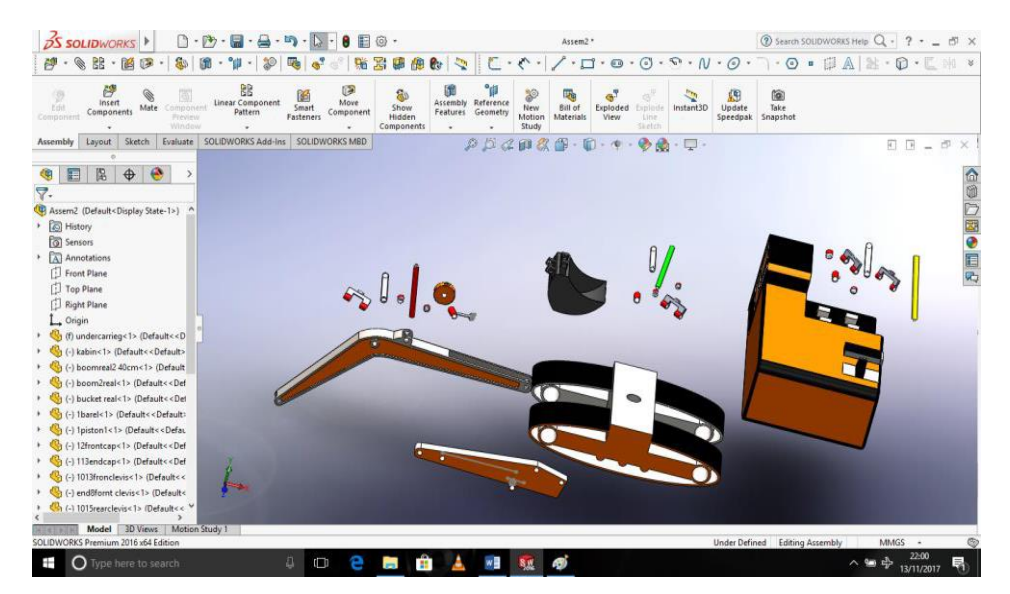

**Gambar 8 Komponen-komponen Ekskavator**

Setelah semua komponen di *mate* dan sudah menjadi sistem yang berfungsi sesuai dengan perancangan lihat pada Gambar 9,

kemudian pilih *background* untuk merealistiskan rancangan kerja.

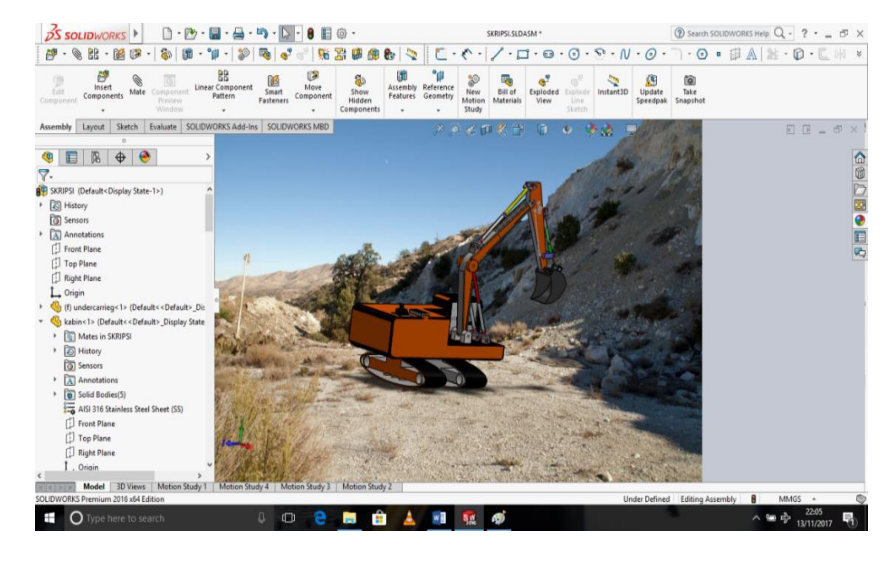

**Gambar 9 Model Backhoe Excavator**

## **IV. Penutup**

Kegiatan pengabdian kepada masyarakat dengan skema Program Kemitraan Masyarakat (PKM) telah dilaksanakan dengan mengambil topik pemanfaatan teknologi multimedia, lebih khusus pemanfaatan perangkat lunak Solidworks. Melalui kegiatan tersebut, para peserta telah dibekali dengan pengetahuan dan keterampilan dalam penggunaan perangkat lunak Solidworks untuk pembuatan gambar 3D dari produk yang sedang dirancang.

Pengetahuan dan keterampilan membuat gambar 3D, dapat dimanfaatkan oleh para peserta untuk usaha atau bisnis seperti *digital printing* dan pembuatan produk-produk inovasi. Dengan demikian kegiatan ini dapat meningkatkan kesejahteraan seluruh anggota mitra.

# **Daftar Pustaka**

Engkos Koswara, 2016. Perancangan Kursi Lipat Menggunakan Solidworks, Prosiding Seminar Teknologi Majalengka, Universitas Majalengka, Majalengka.

- Ginanjar Mustofa, Stenly Tangkuman dan Hengky Luntungan, 2018, Simulasi Mekanisme Lengan Backhoe Excavator, *Jurnal Tekno Mesin*, Vol. 7 No. 1 (2018) pp.13 - 24
- Petrus F.Setiadarma, 2007, *Teknologi dan Iman*, [https://petrusfs.com/2007/09/11/teknolo](https://petrusfs.com/2007/09/11/teknologi-) [gi-d](https://petrusfs.com/2007/09/11/teknologi-)an-iman.
- Tangkuman Stenly, dkk, 2013, *IbM Desa Molompar Utara Kecamatan Belang Kabupaten Minahasa Tenggara tentang Pelatihan Perawatan Becak Motor (Bentor)*. LPM Unsrat, Manado.
- Tangkuman Stenly, dkk, 2015. IbM *Kelompok Penjahit di Puri Indah Permai II tentang Teknologi dan Perawatan Alat-Alat Jahit*, LPPM Unsrat, Manado.
- Thesolidexperts Solidworks Professional, 2018, *[https://www.thesolidexperts.com/product](https://www.thesolidexperts.com/products/solidworks-3d-mechanical-design/solidworks-professional) [s/solidworks-3d-mechanical](https://www.thesolidexperts.com/products/solidworks-3d-mechanical-design/solidworks-professional)[design/solidworks-professional](https://www.thesolidexperts.com/products/solidworks-3d-mechanical-design/solidworks-professional)*, diakses tanggal 22 Oktober 2018